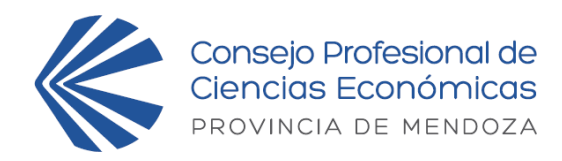

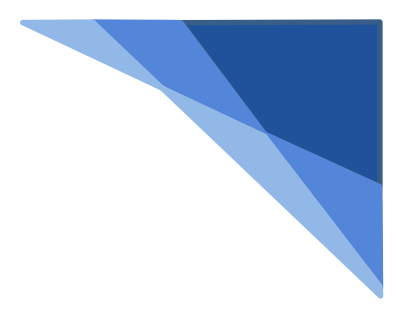

## Legalización Electrónica (**DE PODERES PARA ASAMBLEA**)

## **¿Cómo legalizar el poder?**

- **1)** Descargue el poder.
- **2)** Proceda a llenarlo con los datos del poderdante y del apoderado, luego agregue firma, aclaración de poderdante y guarde el archivo en PDF.
- **3)** Ingrese a "Mi Cuenta" y, en la parte de Legalización Electrónica, seleccione el tipo de trámite **"CARTA PODER (L0017)"** del menú desplegable. *Se podrán subir los poderes hasta las 13 hs. del jueves 22 de febrero de 2023*.
- **4)** Haga clic en el botón "**Nuevo Trámite**".
- **5)** En "**destinatario**" coloque "CPCE MZA", "Consejo Profesional de Ciencias Económicas de Mendoza", "Asamblea de Matriculados" u otro sinónimo.
- **6)** Acepte el "**Acuerdo de Servicio**" haciendo clic en el casillero.
- **7)** En "**archivo a legalizar**" adjunte el archivo PDF del punto 2.
- **8)** Haga clic en el botón "**IR A PAGO**".
- **9)** El sistema devolverá la pantalla de "RECECPCIÓN DE SOLICITUD", el cual es totalmente gratuito.
- **10)** Descargue el poder certificado haciendo clic en la lupa del trámite que se generó cuando el estado del mismo diga "FINALIZADO".

**ATENCION: Los poderes legalizados serán entregados a cada apoderado al momento de su registro. Previo inicio de la asamblea solicite los poderes legalizados a su nombre, en la correspondiente mesa de poderes.**